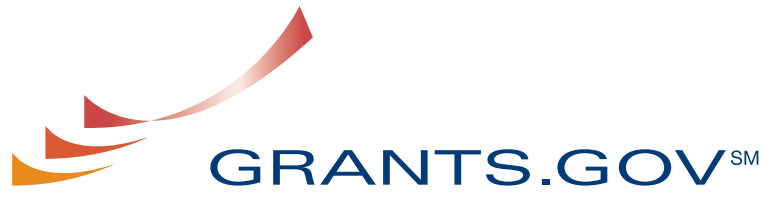

FIND. APPLY. SUCCEED.SM

# **Find & Apply User Guide**

**Version 3.0 Updated April 2009** 

## **Grants.gov Find and Apply User Guide**

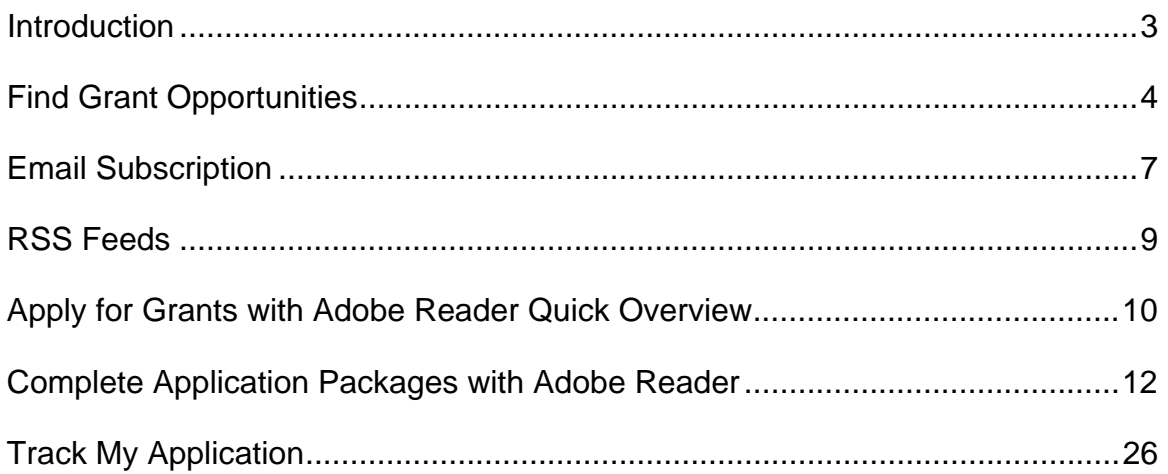

## <span id="page-2-0"></span>**Introduction**

In this user guide you can find step-by-step instructions on Finding Grant Opportunities using a basic search, browse by category, browse by Agency or advanced search. There are also instructions on how to sign-up for email subscription to receive email alerts about new Grant Opportunities as well as how to apply, download, complete and track an application.

Throughout this user guide you will see this icon; it represents instructions about Quick Links that can be accessed on most Grants.gov web pages. The Quick Links is a blue box on the right side of the webpage with links to frequently visited pages.

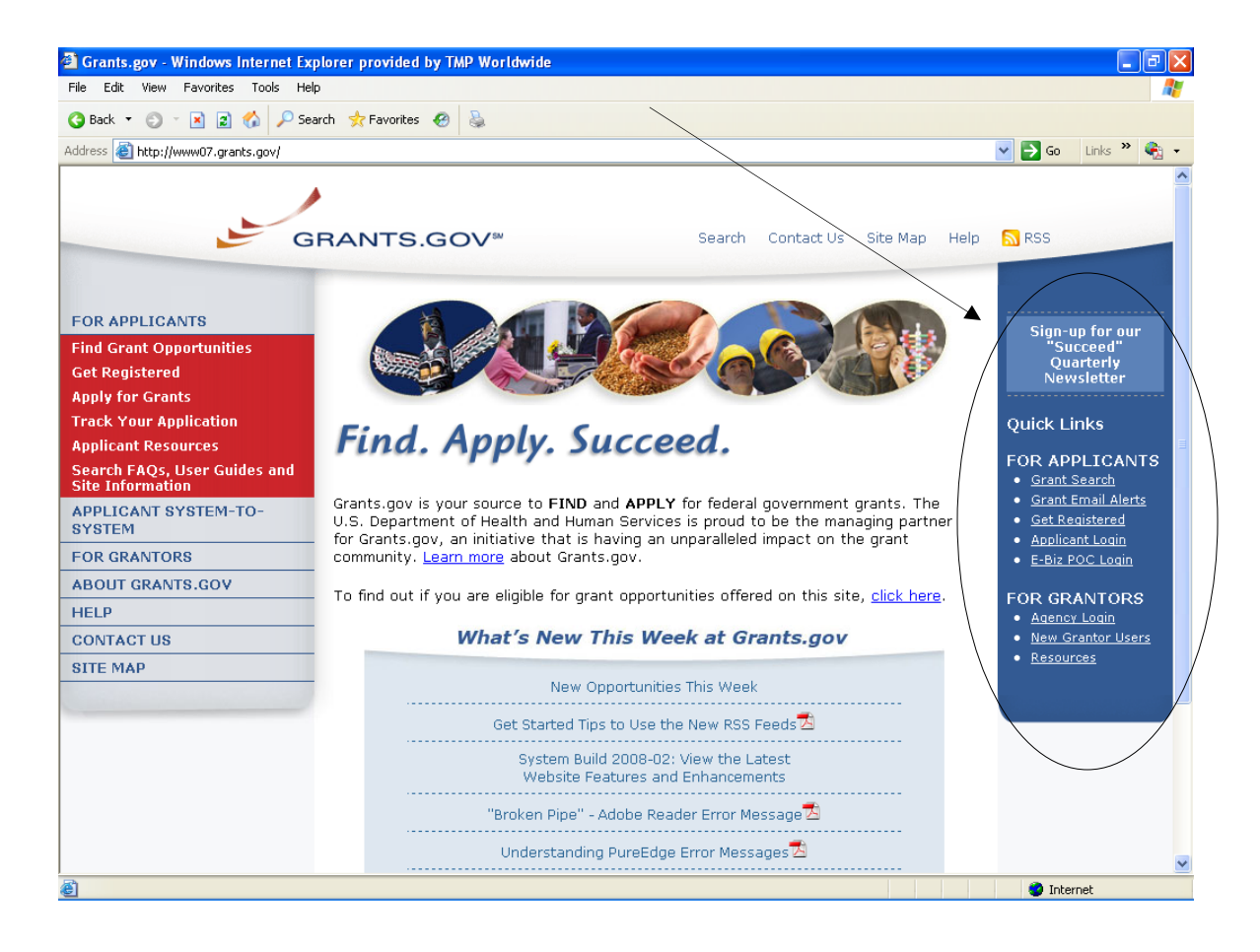

## <span id="page-3-0"></span>**Find Grant Opportunities**

Grants.gov has been designed to help you search for grant opportunities throughout the federal government. You have two options: Search Grant Opportunities online and in real time, or Receive Email Alerts detailing new grant postings.

To find grant opportunities on Grants.gov, simply select **Find Grant Opportunities** from the navigation on the left side of any Grants.gov screen. This will take you to the **[Find Grant Opportunities](http://www.grants.gov/applicants/find_grant_opportunities.jsp)** screen, where you will be able to choose whether you'd like to search grant opportunities online or be notified of new grant postings by email.

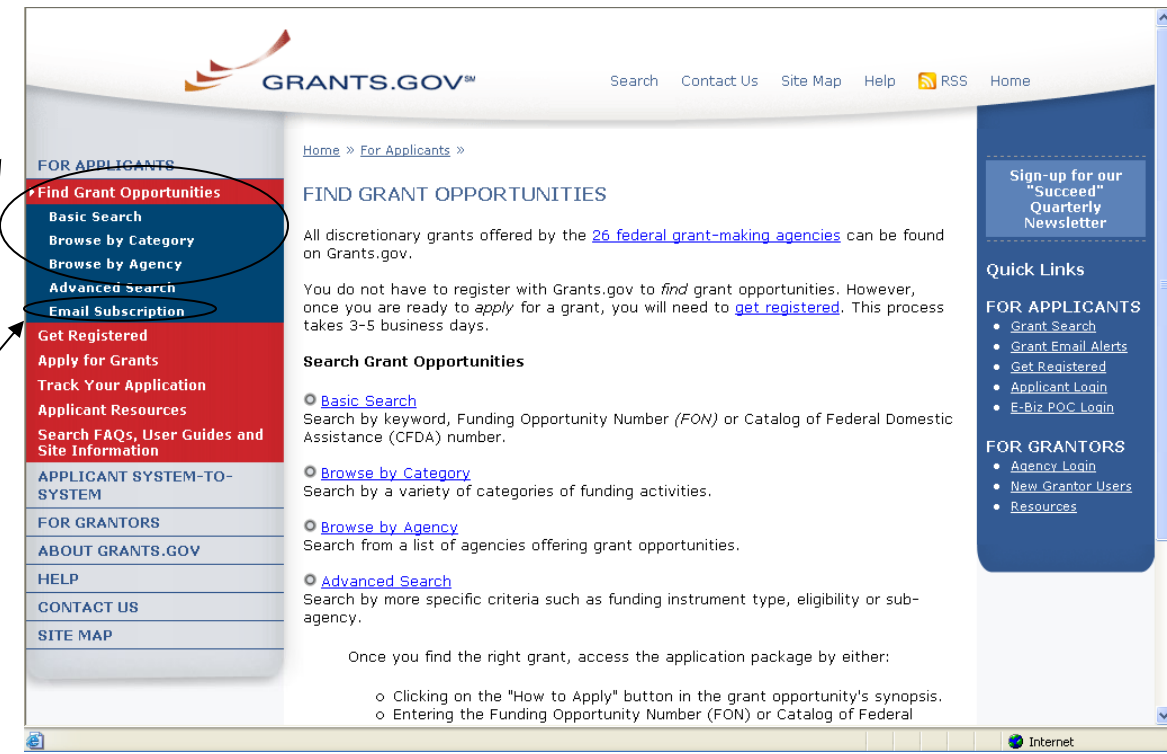

Once on the Search Opportunities page, you may conduct a basic search, browse by category, browse by agency or conduct an advanced search.

Quick Link Tip: You can also go to the Quick Links box and click on **Grant Search** to begin to immediately search for grants.

To **conduct a basic search**, simply click on **[Basic Search](http://www07.grants.gov/search/basic.do)** under Find Grant Opportunities in the left navigation menu. Or you can click on the **Basic Search**  link on Search Grant Opportunities page. The Basic Search page will appear.

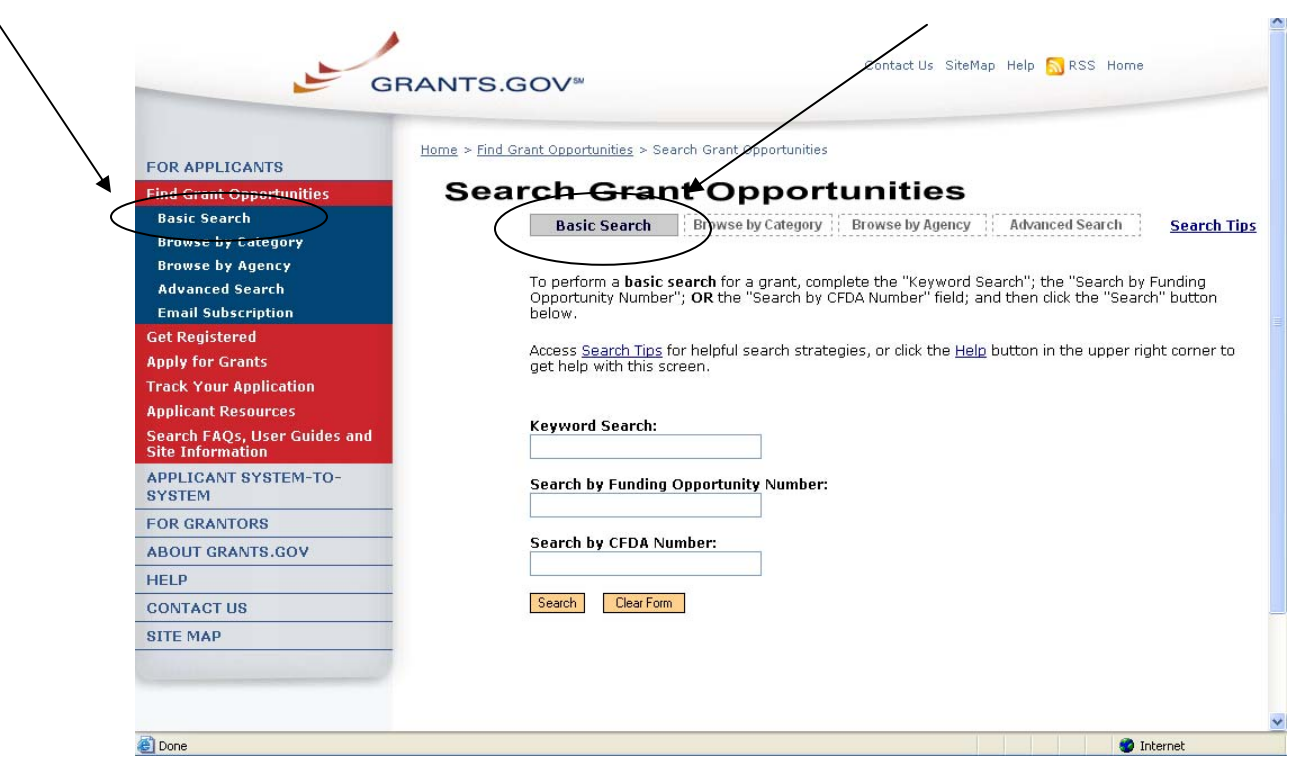

To **browse grant opportunities by category**, simply click on **[Browse by](http://www07.grants.gov/search/category.do)  [Category](http://www07.grants.gov/search/category.do)** at the top of the page or in the left navigation. The Browse by Category page will appear.

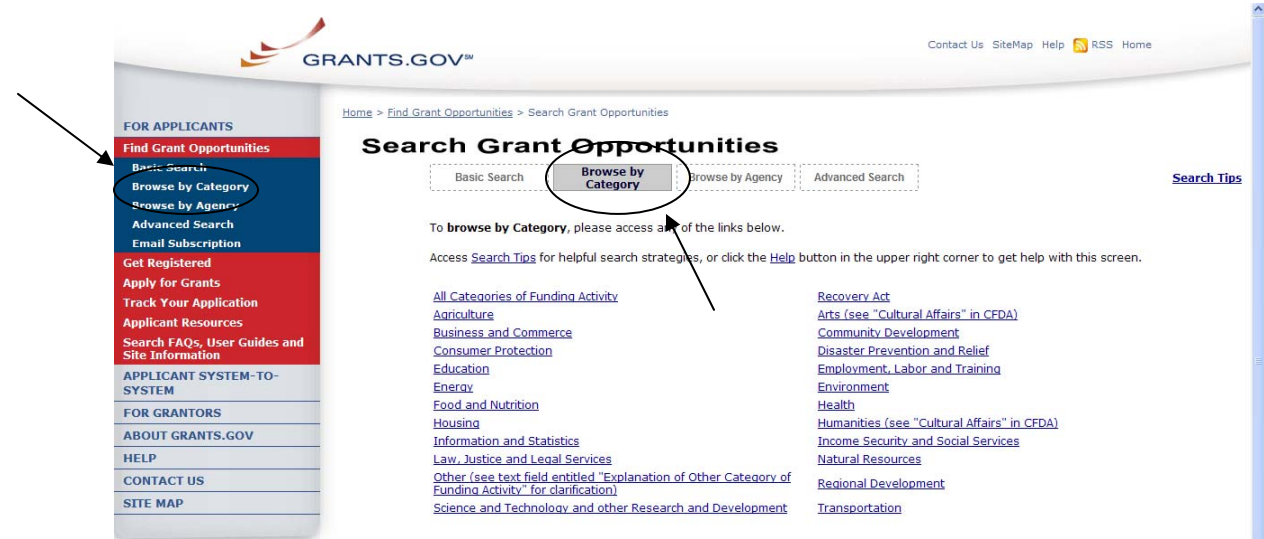

To browse grant opportunities by agency, simply click on **[Browse by Agency](http://www07.grants.gov/search/agency.do)** at the top of the page or in the left navigation. The Browse by Agency page will appear.  $\lambda$ 

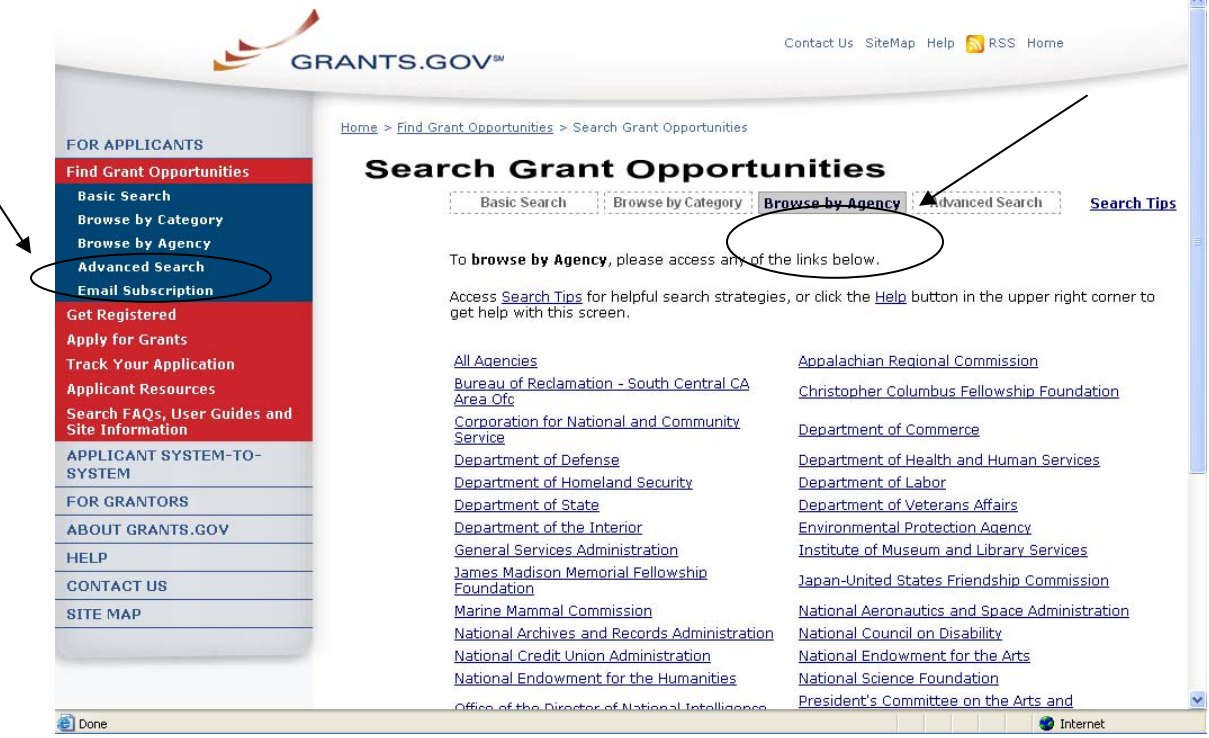

To **conduct an advanced search**, simply click on **[Advanced Search](http://www07.grants.gov/search/advanced.do)** at the top of the page or in the left navigation. The Advanced Search page will appear. itate)<br>I

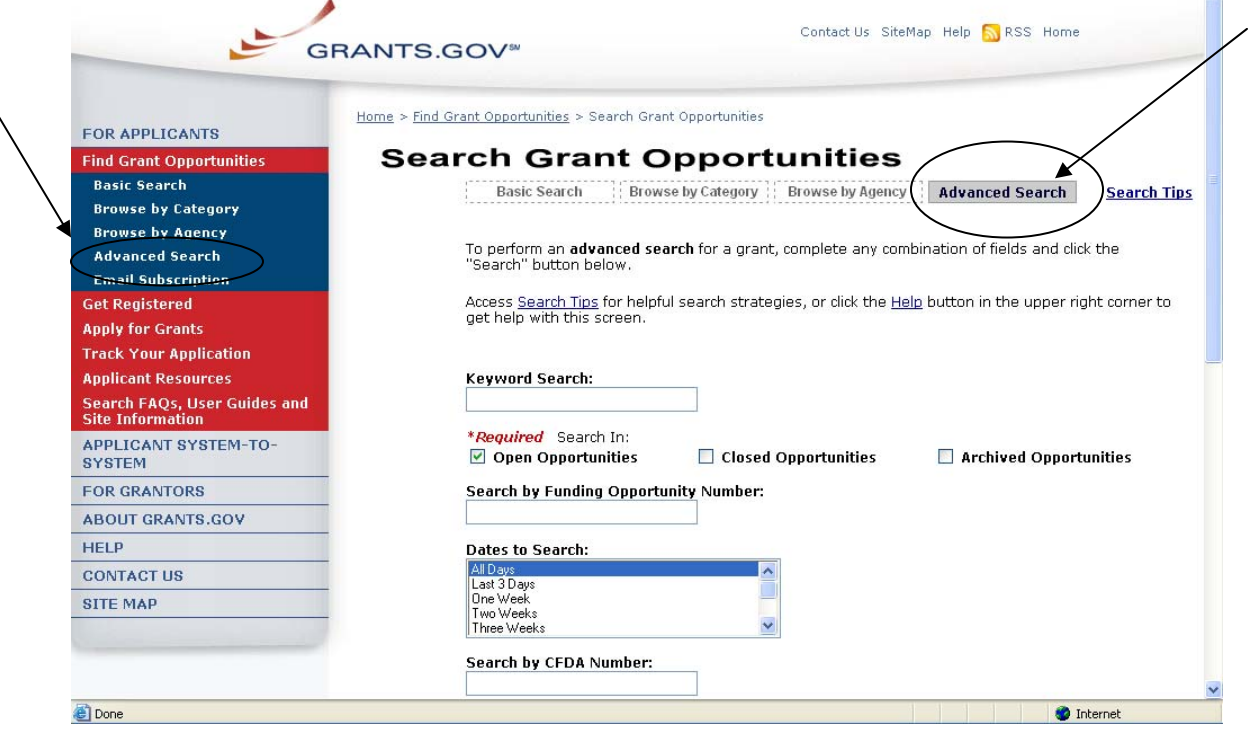

## <span id="page-6-0"></span>**Email Subscription**

Grants.gov is designed to allow users to register (subscribe) to receive email notifications of new grant postings that meet specific criteria.

To register to receive grant postings that meet the needs of you or your organization, in the For Applicants section, click **Find Grant Opportunities** from the left side navigation. Then, click on the **[Email Subscription](http://www07.grants.gov/applicants/email_subscription.jsp)** from the submenu.

Once on the Email Subscription page, you may elect to be notified of Updates, all grant notices, those with advanced criteria, grants with a specific Funding Opportunity Number (FON), or, you may choose to unsubscribe from receiving email notifications.

#### **Grants.gov Updates**

To receive email about Grants.gov Updates, on the Email Subscription page click on **[Grants.gov Updates.](http://www07.grants.gov/applicants/email_subscription_signup.jsp)** The Subscription Services page will appear and allow you to subscribe.

#### **All Grant Notices**

To receive email about all grants, on the Email Subscription page click on **[All](http://www.grants.gov/search/subscribeAll.do)  [Grant Notices.](http://www.grants.gov/search/subscribeAll.do)** The Subscription Services page will appear and allow you to subscribe.

## **Advanced Criteria**

To be notified about grants with Advanced Criteria, in the For Applicants section click on Find Grant Opportunities. Then, click **Email Subscription** from the left navigation and click on **[Advanced Criteria](http://www.grants.gov/search/subscribeAdvanced.do)**. The Subscription Services page will appear and allow you to subscribe.

## **Specific FON**

To be notified about grants with a specific Funding Opportunity Number (FON), in the For Applicants section click on Find Grant Opportunities. Then, select **Email Subscription** from the left navigation, and click on **[Specific FON](http://www.grants.gov/search/email.do)**. The Subscription Services page will appear and allow you to subscribe.

## **Unsubscribe**

To unsubscribe, in the For Applicants section, simply click on **Find Grant Opportunities** in the left side navigation from Grants.gov's homepage. Then, select **Email Subscriptions** from the left submenu, and click **[Unsubscribe.](http://www07.grants.gov/search/unsubscribe.do)** The Subscription Services page will appear and allow you to unsubscribe from receiving emails. You will need to confirm your removal from the subscription. An email will be sent to your registered email address. Click the link enclosed in the email and the unsubscribe process will be completed.

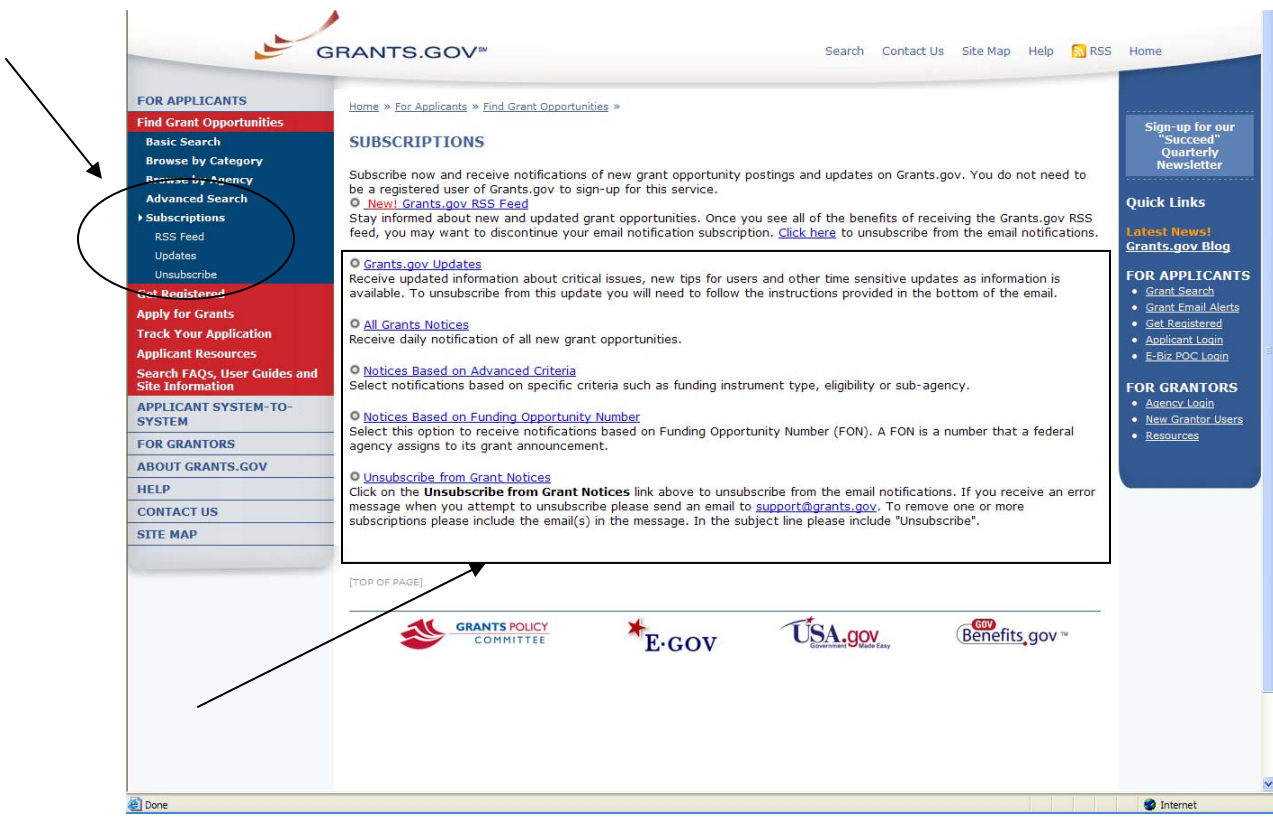

Quick Link Tip: To register to receive grant postings that meet the needs of you or your organization, you can also click on the **Grant Email Alerts** in the Quick Links box.

## <span id="page-8-0"></span>**RSS Feeds**

RSS stands for Really Simple Syndication. Grants.gov now provides two RSS feeds for new/modified opportunities. This is an alternative way to receive updates on opportunity listings, rather than receiving through email.

In order to receive an RSS feed you must have an RSS reader. Some browsers, such as the current versions of Firefox and Safari have built in RSS readers. If you are using a browser that doesn't currently support RSS, there are a variety of [RSS readers](http://www.dmoz.org/Computers/Software/Internet/Clients/WWW/Feed_Readers/) available on the Internet; most are free to download while others are available for purchase.

## **How do I use RSS Feeds?**

The way an RSS feed is added to an RSS reader is slightly different from one reader to the next. Follow the directions below to add a new feed (a feed is also referred to as a channel) to your RSS reader:

- 1. Choose an RSS reader (Get an [RSS Reader](http://www.dmoz.org/Computers/Software/Internet/Clients/WWW/Feed_Readers/))
- 2. Click on the link or small RSS button near the feed you want. For example, ["New/Modified Opportunities by Agency](http://www07.grants.gov/rss/GG_OppModByAgency.xml)" (You will see a page displaying XML code)
- 3. From your web browser's address bar, copy the URL (web address). For example, the URL you would copy for "New/Modified Opportunities by Agency" is: [http://www07.grants.gov/rss/GG\\_OppModByCategory.xml](http://www07.grants.gov/rss/GG_OppModByCategory.xml).
- 4. Paste that URL into the "Add New Channel" section of the reader. The RSS feed will start to display and regularly update the headlines for you.
- 5. Read more information on using RSS Feeds on Grants.gov: [Using RSS](http://www07.grants.gov/assets/UsingGrants.govRSSFeed.pdf)  **[Feeds](http://www07.grants.gov/assets/UsingGrants.govRSSFeed.pdf)**

## **Subscribe to Grants.gov RSS Feeds**

- **[New Opportunities by Agency](http://www.grants.gov/rss/GG_NewOppByAgency.xml)** Receive a listing of new opportunities by agency name.
- **[New Opportunities by Category](http://www.grants.gov/rss/GG_NewOppByCategory.xml)** Receive a listing of new opportunities by category.

## **[Modified Opportunities by Agency](http://www.grants.gov/rss/GG_OppModByAgency.xml)**

Receive a listing of recently modified opportunities by agency name.

## **[Modified Opportunities by Category](http://www.grants.gov/rss/GG_OppModByCategory.xml)**

Receive a listing of recently modified opportunities by category.

## <span id="page-9-0"></span>**Apply for Grants with Adobe Reader Quick Overview**

By downloading a grant application package, you can view it offline, giving you the flexibility to complete the application when and where you want. You can also route it through your organization for easy review and then submit it with a simple click. Before you apply, remember you must be [registered,](http://www.grants.gov/applicants/get_registered.jsp) and it is helpful to have the Funding Opportunity Number (FON) and/or CFDA number of the desired grant. If you don't have a FON and or CFDA number return to [Find Grant](http://www.grants.gov/applicants/search_opportunities.jsp)  [Opportunities](http://www.grants.gov/applicants/search_opportunities.jsp) to search for this information. Once those steps are complete, you will be ready to download the application package and begin the 4-step process to apply for a grant.

## **Step 1: Download a Grant Application Package and Instructions**

You can find the grant application package from your search results on Grants.gov. From your search results click on the opportunity you wish to apply for. When you are looking at the Opportunity you can click the **Application** button at the top of the screen. In the next screen, you will be able to access the application package and instructions. Or you can enter the FON and/or CFDA number into the **Download Application Package** screen. In order to view the application package, you will need to install [Adobe Reader](http://www.grants.gov/help/download_software.jsp#adobe811).

## **Step 2: Complete the Downloaded Grant Application Package**

Once you have downloaded the application package, you can complete it offline, share the document within your office and complete it at your own pace. Instructions are available to assist you on the application package cover sheet to explain how to open and use the forms in the application package. Also, you will have direct access to the agency application instructions, which will include all the necessary information on what is required for your submission. **Note:** Save your application to your computer as changes are NOT automatically saved.

If you're having problems completing the process, view our [Frequently Asked](http://www07.grants.gov/help/help.jsp)  [Questions](http://www07.grants.gov/help/help.jsp). You can also view our training demonstration of How to Complete an [Application Package.](http://www.grants.gov/flash/AdobeReaderApplicationTutorial_skin.swf)

## **Step 3: Submit a completed Grant Application Package**

To submit your application click the **Save & Submit** button. The Save & Submit button on the application package cover page will only become active after you have completed all required forms, attached all required documents, and saved your application package. Your package also cannot have any errors. To check for errors click the **Check Package for Errors** button. Using the username ID and password you entered when you registered with a Credential Provider, you can submit your application package. In order to submit your application, you must already be registered and you will need to have already completed the application package using [Adobe Reader.](http://www.grants.gov/help/download_software.jsp#adobe811) Click on the **Save & Submit** button once this process is complete and you are ready to send the completed application to Grants.gov.

Next, on the Application Verification and Signature page click on **Sign and Submit Application** or you can click on **Exit** and be returned to the application. If you are not already connected to the Internet, you will be directed to do so and will need to login to Grants.gov using your username ID and password. After you have clicked the Sign and Submit button on the summary page, your application package will automatically be uploaded to Grants.gov. A confirmation screen will appear once the upload is complete. **Note:** A Grants.gov tracking number will be provided at the bottom of this screen, as well as the submission's date and time stamp. Record this number so that you may refer to it should you need to contact the [Contact Center](http://www.grants.gov/contactus/contactus.jsp) for assistance.

Helpful Hints — Remember that all username ID and passwords are case sensitive. If the **Save & Submit** button is not active, please check to be sure you have:

- Completed all mandatory fields in all mandatory forms and moved them to the Mandatory Documents for Submission box.
- Clicked the Save button AFTER all documents have been moved to the Mandatory Documents for Submission box.
- Completed all mandatory fields in all optional forms that have been moved to the Optional Documents for Submission box.
- Closed all Internet browser windows.
- If the Submit button is active and you are still unable to submit the form, make sure that your computer meets the system requirements and you have [Adobe Reader](http://www.grants.gov/help/download_software.jsp#adobe811) installed.
- If you are using a dial-up modem, it may take several minutes for the application to upload and be submitted. It is recommended to use a highspeed Internet connection or DSL connection. It will process the application faster.

## **Step 4: Track the Status of a Completed Grant Application Package**

Once an application has been submitted, you can check the status on the Track My Application page. Click on **For Applicants** in the left navigation and then click on **Track Your Application** below that link, you will need to login, if not already logged in, and then click **Check Application Status**. You may identify your application by CFDA Number, Funding Opportunity Number, Competition ID, and/or Grants.gov Tracking Number.

## <span id="page-11-0"></span>**Complete Application Packages with Adobe Reader**

Once you have downloaded the application and saved it to your computer, you do not need to be online to complete the application. Follow the steps below to complete an application package using Grants.gov. [View a narrated tutorial on](http://www07.grants.gov/flash/AdobeReaderApplicationTutorial_skin.swf)  [how to complete a grant application package using](http://www07.grants.gov/flash/AdobeReaderApplicationTutorial_skin.swf) **Adobe Reader**.

- 1. Open the saved application.
- 2. Verify that the pre-entered information is for the grant opportunity for which you want to apply. If the federal funding opportunity listed is not the opportunity for which you want to apply, close this application package by clicking the **Cancel** button at the top of the screen. You will then need to locate the correct federal funding opportunity, download its application and then apply. If the federal funding opportunity listed is the opportunity for which you want to apply, complete the application in its entirety before submitting it.

Applications can be completed in their entirety offline; however, to submit an application you will need to be connected to the internet. The **Save & Submit** button at the top of the screen will not be functional until the application is properly completed and saved. If you have any application specific questions, contact the offering agency directly, using the contact information provided on the application's cover page.

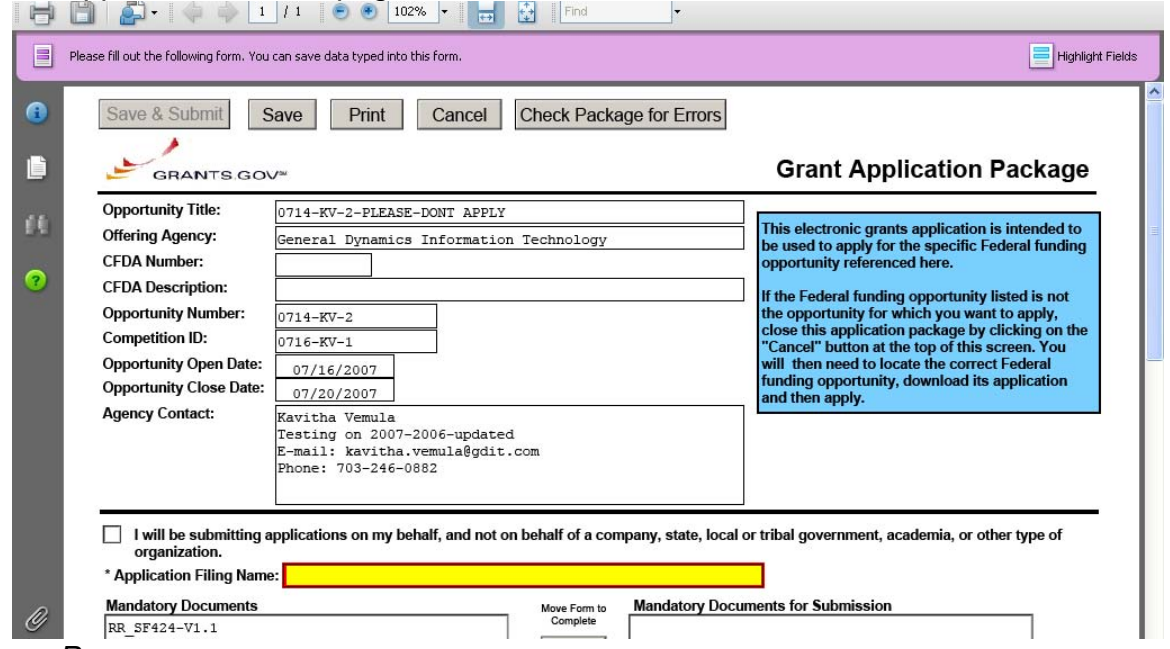

*Cover Page* 

The cover page in the application package is simply the first page in the application package which includes the Opportunity Title, Offering Agency, CFDA Number, CFDA Description, Opportunity Number, Competition ID, Opportunity Open and Close Date, and Agency Contact information. Also included on the

cover page for you the applicant to fill out are the Application Filing Name, Mandatory Documents and Optional Documents.

Follow the steps below to complete the cover page of an application package. 1. Enter a name for the application in the **Application Filing Name** field.

- This application can be completed in its entirety offline; however, you will need to be connected to the internet during the submission process.
- You can save your application at any time by clicking the **Save** button at the top of your screen.
- The **Save & Submit** button will not be functional until the application is completed and saved.

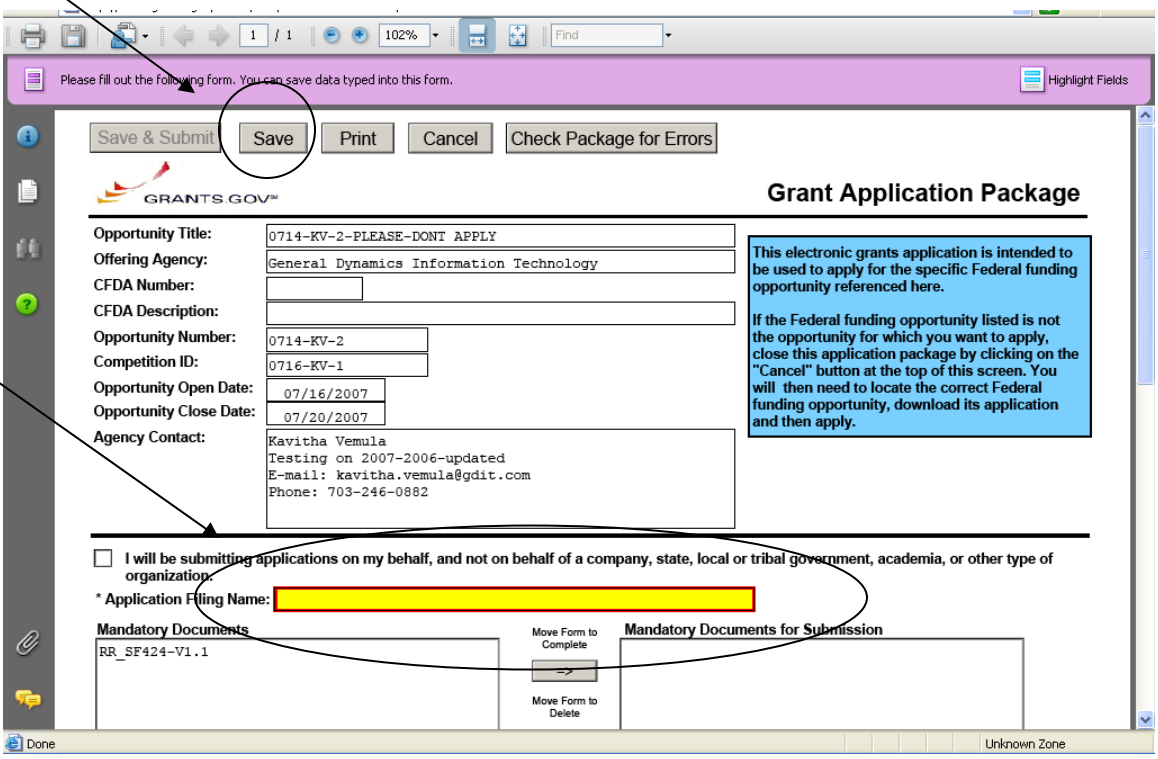

- 2. Open and complete all of the documents listed in the **Mandatory Documents** box and **Optional Documents** box.
- The documents listed in the **Mandatory Documents** box and **Optional Documents** box may be predefined forms, such as SF-424, or documents that need to be attached, such as a program background statement. **Mandatory Documents** are required for this application. **Optional Documents** can be used to provide additional support for this application or may be required for specific types of grant activity. Reference the application package instructions for more information regarding **Optional Documents**.
- To open an item, simply click on the item to select it and then click on the **Move Form to Complete** arrow. This moves the form to the Mandatory Forms for Submission dialog. The form opens immediately, scroll down the page or click on the title of the document and click the button below the dialog box that says **Open Form** and it will jump to the first page of the form.
- To remove a form/document from the **Mandatory Documents for Submission** box or the **Optional Documents for Submission** box, click the form/document name to select it, and then click on the arrow to move it to the other box. This will return the form/document to the **Mandatory Documents** or **Optional Documents** box. **EXECUTING THIS COMMAND WILL ELIMINATE THE DATA YOU POPULATED IN THE FIELDS.**

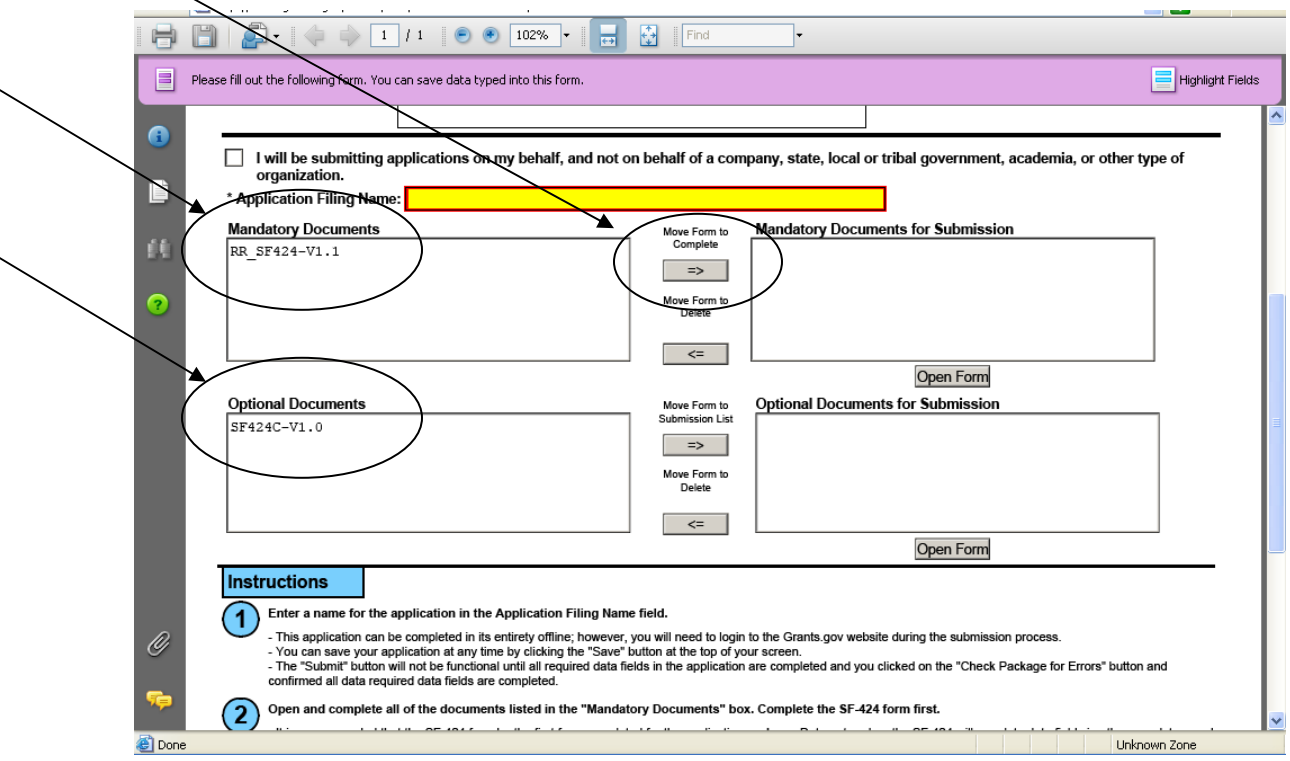

- When you open a required form, the fields which must be completed are noted by an asterisk and highlighted in yellow with a red border. Optional fields and completed fields are displayed in white. If you enter invalid or incomplete information in a field, you will receive an error message.
- To exit a form within the application, click on the **Close Form** button at the top of the form you are filling out. Then to save your work, click the **Save** button (on the cover page) to resave your entire application.

**Note**: When you are tabbing out of a required field without completing it, a message will display informing you that it is required to fill out.

## *Forms*

Forms, such as SF-424, are predefined and will require you to enter information into fields. **If the SF-424 is in the package, you must complete the SF-424 first. SF-424 will automatically complete additional fields on other forms with the information you entered.** 

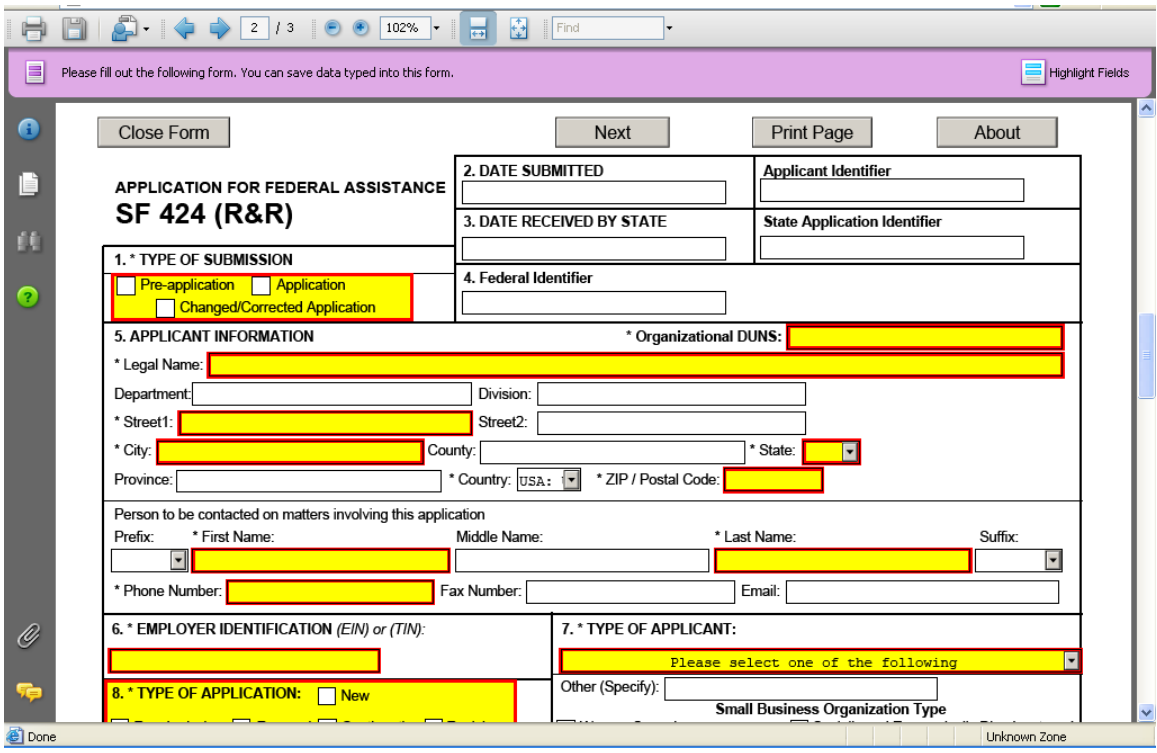

Follow the steps below to complete forms contained within an application package.

- 1. When you open a required form, all required fields are noted by an asterisk and sometimes highlighted in yellow with a red border.
- 2. Optional fields and completed fields are displayed in white.
- 3. You can click any field to enter the necessary information.
- 4. You can also use the **TAB** button on your keyboard to move from field to field.
- 5. If you enter invalid or incomplete information in a required field, you will receive an error message upon leaving the field.
- 6. To exit a form within the application, click on the **Close Form** button at the top of the form you are filling out. This will take you to the cover page. Then to save your work, click the **Save** button (on the cover page) to resave your entire application.

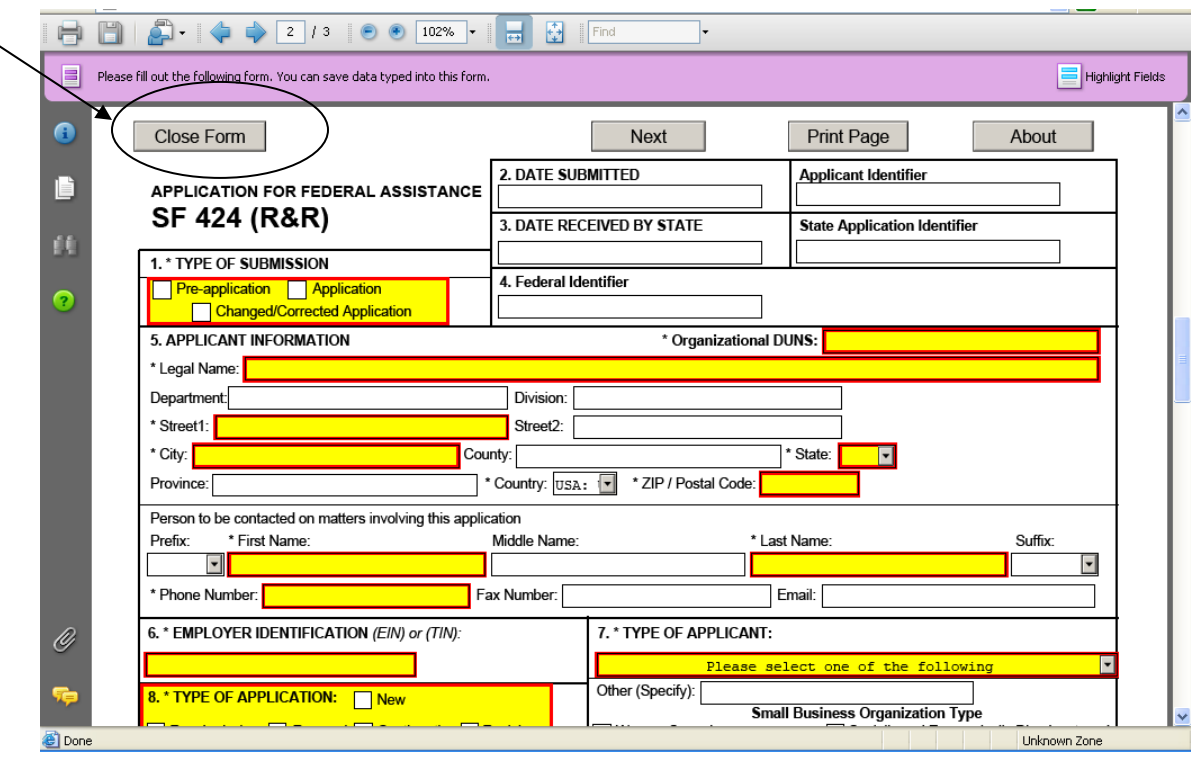

## *Attaching Documents*

In addition to forms, application packages may also require that you submit specific documentation, such as a program background statement, for example. Specific instructions for additional documentation will be included in the application package instructions.

Follow the steps below to submit additional documentation (at the request of the application package instructions) for an application package.

- 1. To open a form that requires you to attach a document, click on the form name to move it to the form for submission list and then click the **Open Form** button which appears below the appropriate box.
- 2. Once the form is open, you can attach documents from your computer to the form. Depending on the form, you may be able to attach a PDF, Text Document, Word Document or other type of documents. After completing a form, move it to the appropriate **Completed Documents for Submission** box.

To remove the Attachment document from the **Mandatory Documents for Submission** box or the **Optional Documents for Submission** box, click the form/document name to select it, and then click the **Move Form to Delete.** This will return the form/document to the **Mandatory Documents** and or **Optional Documents** box. **EXECUTING THIS COMMAND WILL ELIMINATE THE DATA YOU POPULATED IN THE FIELD.**

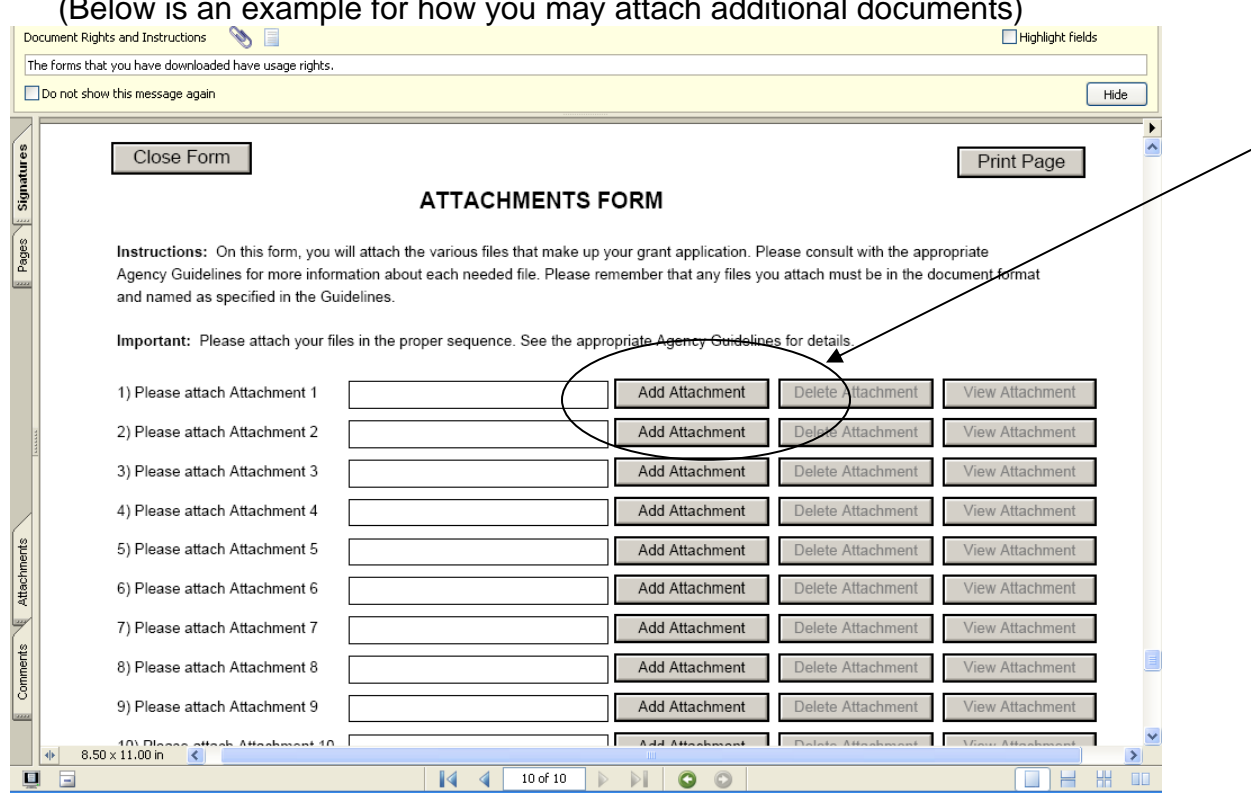

 $\sigma$ 

3. A **Browse** window opens allowing you to select the document on your computer (or network drive) you would like to upload.

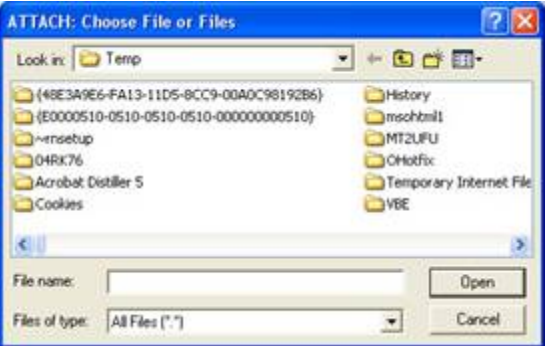

4. Once you have selected the document you would like to attach, click the **Open** button. You will return to the **Attachments Form**. The file name of the attachment will now appear in the form on the line of which you selected **Add Attachment**.

5. Repeat this process until you have attached all of the necessary documents.

*Attaching a Document within the Application Package* 

Depending on the application you are filling out you may be required to submit

attachments within forms. To attach documents to specific questions on a form please follow the instructions below.

1. When you are filling out a form and come to a question requesting you to add attachments, simply click on the **Add Attachment** button.

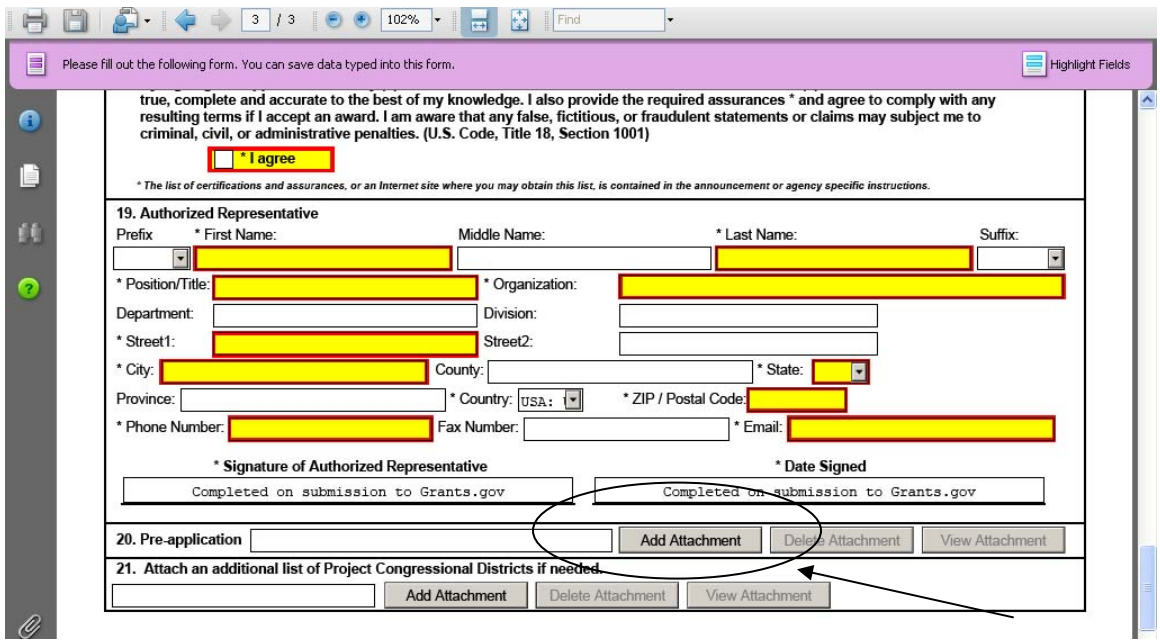

2. After clicking on the Add Attachment button a **Browse** window will open allowing you to select the document on your computer (or network drive) you would like to upload.

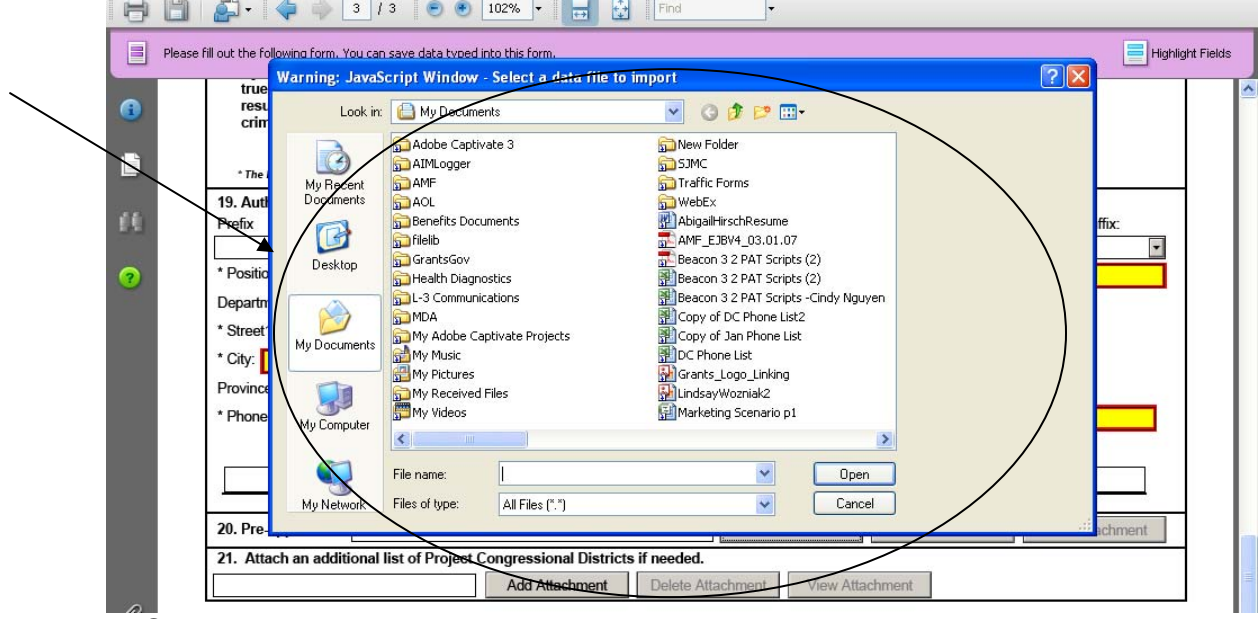

3. Once you have selected the document you would like to attach, click the **Open** button. You will see the file name in the field you selected to attach.

4. Repeat this process until you have attached all of the necessary documents.

5. Once you are finished, either continue filling out the application or click the **Save** button at the top of the form to save your work.

ATTENTION: There is a paper clip icon in Adobe Reader forms on the left side of the page in every application. You CANNOT attach documents with this function. Please do not attach documents under this function as your application will be incomplete and cause errors if you do so.

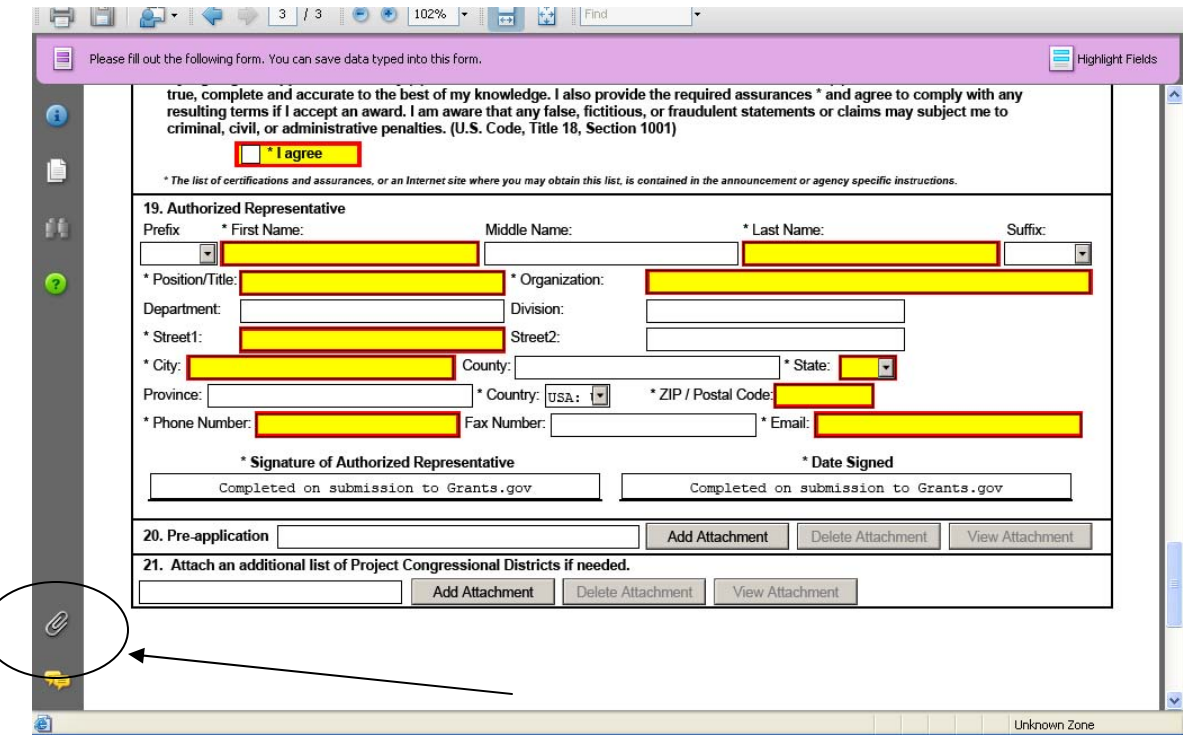

Once you have added an attachment you have the ability to add another attachment (if the form allows), delete attachments and view attachments.

## *Deleting an Attachment within a Form*

1. To delete an attachment within the form, go to the question you would like to delete the attachment from and click on the **Delete Attachments** button. (In the example below the user is deleting an attachment from question number 20.)

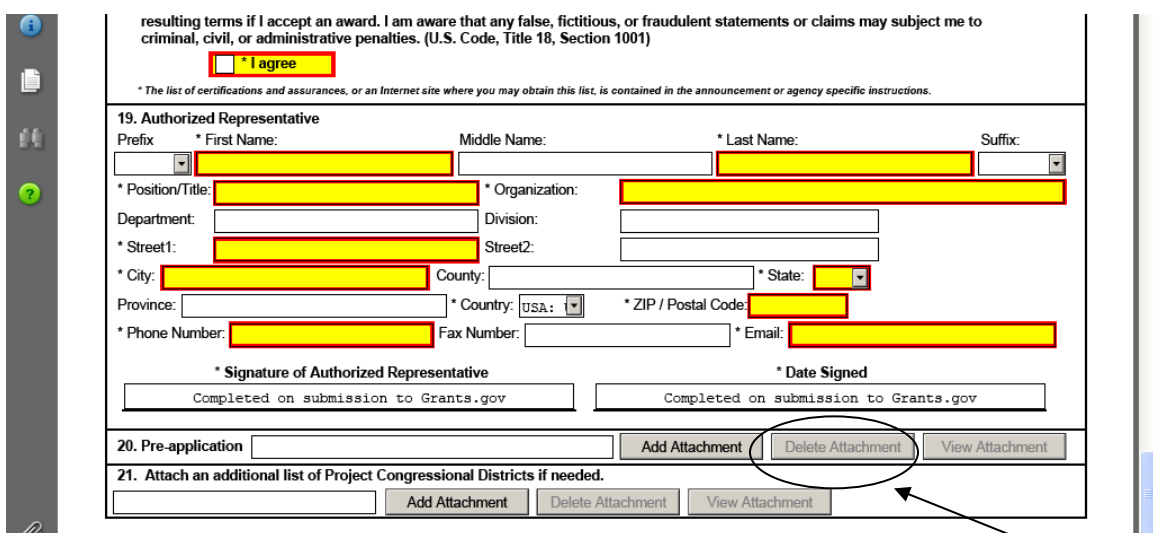

2. After clicking on the Delete Attachments button a dialog box will appear. Click the **Yes** button to delete the attachment.

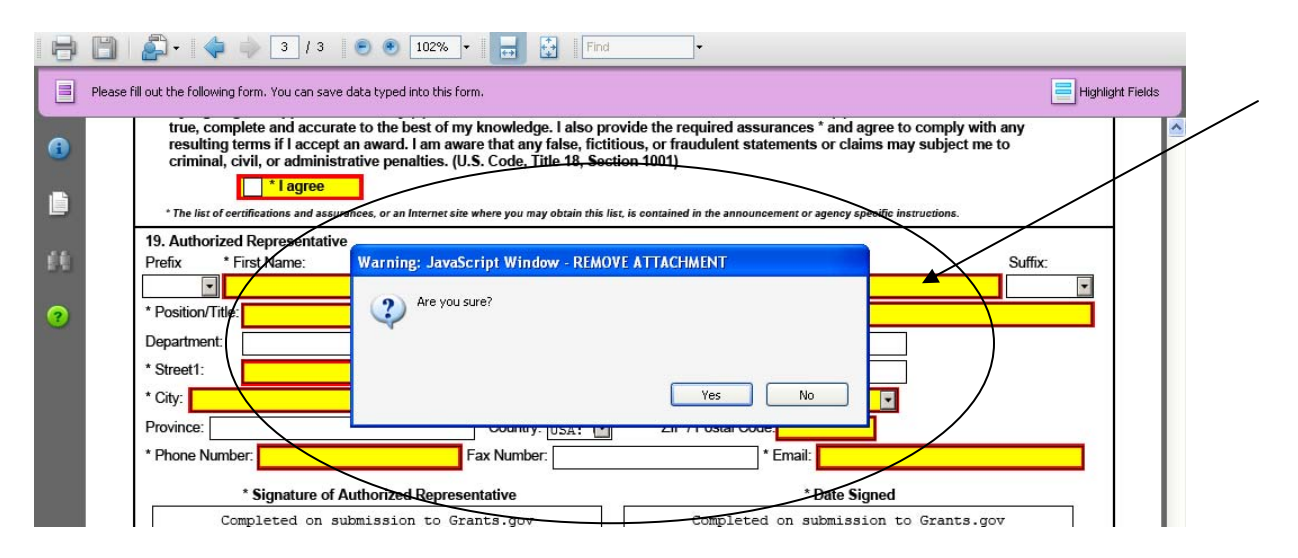

*Viewing an Attachment within a Form* 

To view an attachment within the form, go to the question you would like to view the attachment from and click on the **View Attachment** button. (In the example below the user is viewing an attachment from question number 20.)

1. After clicking on the View Attachments button a **Forms Attachment** dialog box will appear. Select Open this file and click the **OK** button.

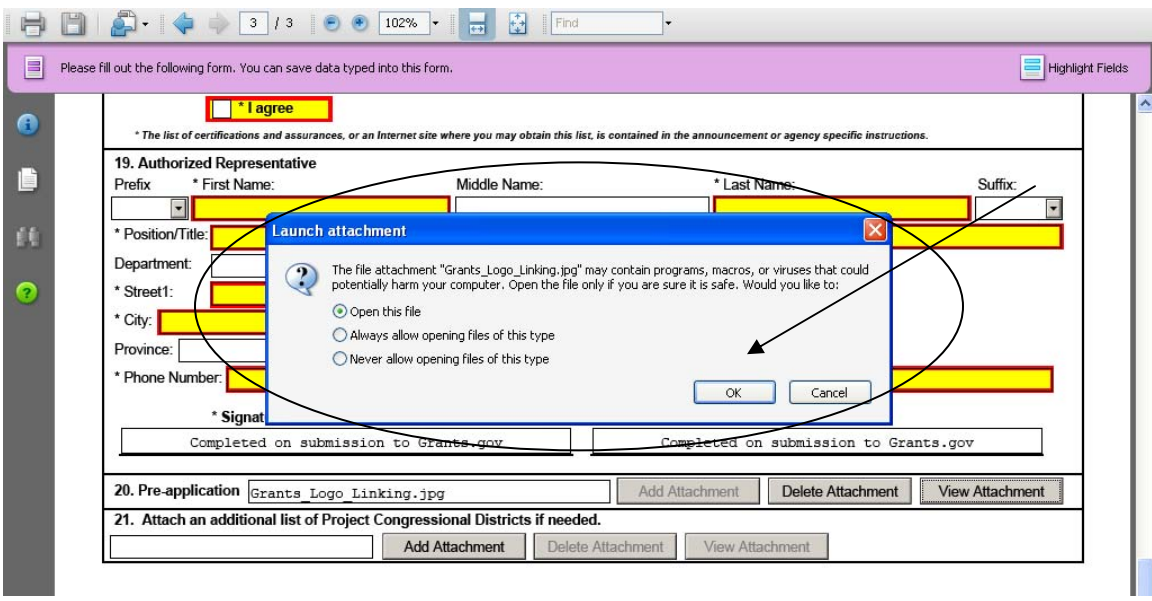

2. When you are finished reviewing the document, close the document, it will still be attached to the form. **NOTE:** If you want to make any edits to an attachment you will need to save the attachment to your computer, make the edits, then save the new document. Once that is saved you will need to attach the new document to the form and delete the outdated attachment from the form. Please see the sections for adding and deleting attachments.

## *Saving Your Application*

To save your application before submitting it to Grants.gov, click on the **Save** button on the cover page at the top of the screen.

#### *Printing Your Application*

To print your application, click the **Print** button on the cover page at the top of your screen. Make sure your documents are in the Mandatory and/or Optional documents submission box on the right of the application in order for your attachments to print.

#### *Finalizing Your Application*

Once you have completed all required documents and attached any required or optional documentation, click on **Save** to save your package. If errors are found, click on the **Check Package for Errors** button which will identify each error. Then correct each error.

If there are no errors, when you save the package the **Save & Submit** button will be activated.

Click on the **Check Package for Errors** button at any time to ensure that you have completed all required data fields.

The **Save & Submit** button will become active after all errors have been resolved and the package has been saved. Click on the **Save & Submit** button and save the application again. You are required to save the application at this point to begin the application submission process.

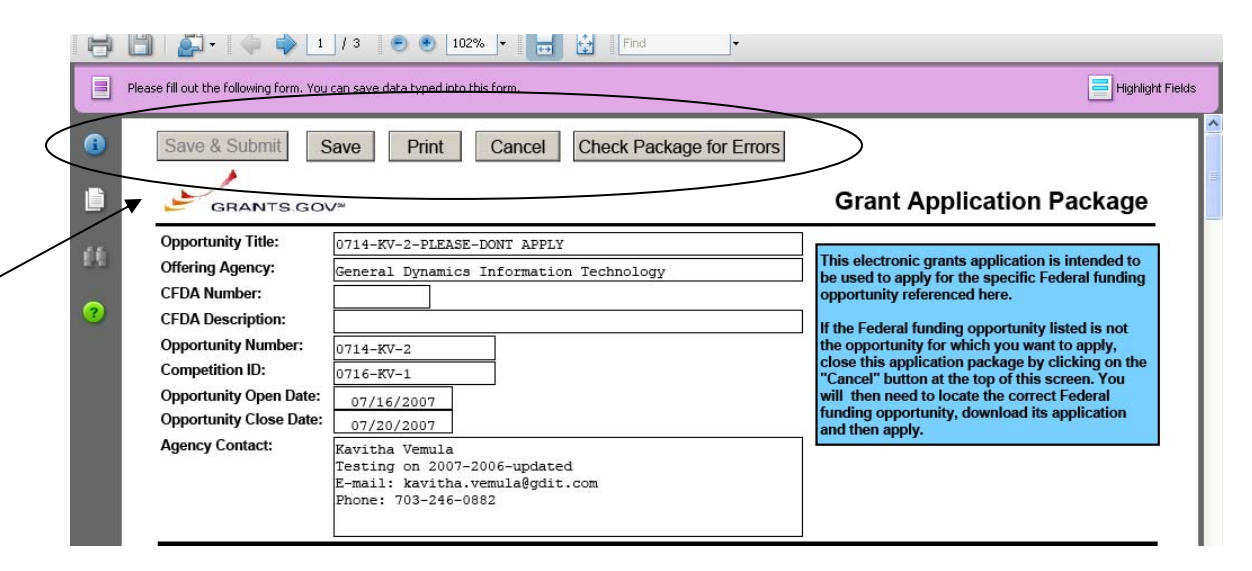

Once you have saved the application using the **Save & Submit** button, a dialog box will appear and you will need to enter your Grants.gov username and password. Follow all onscreen instructions for submission.

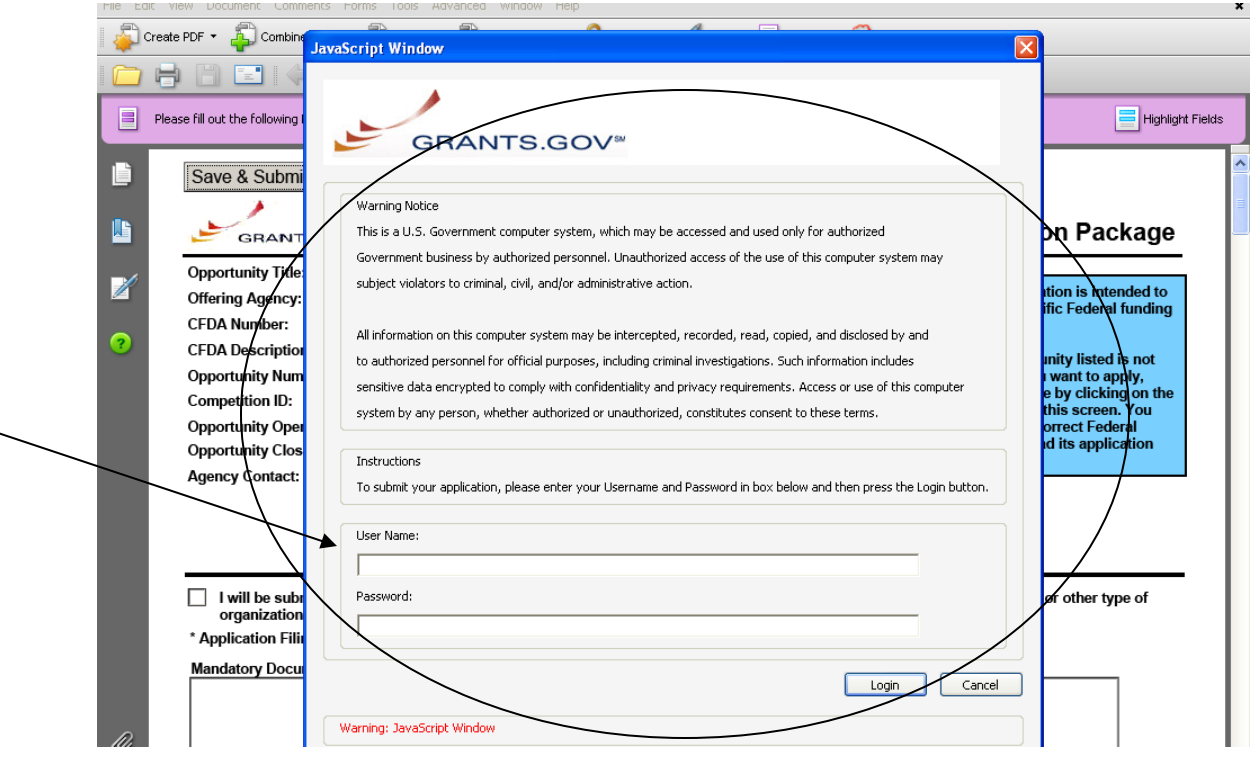

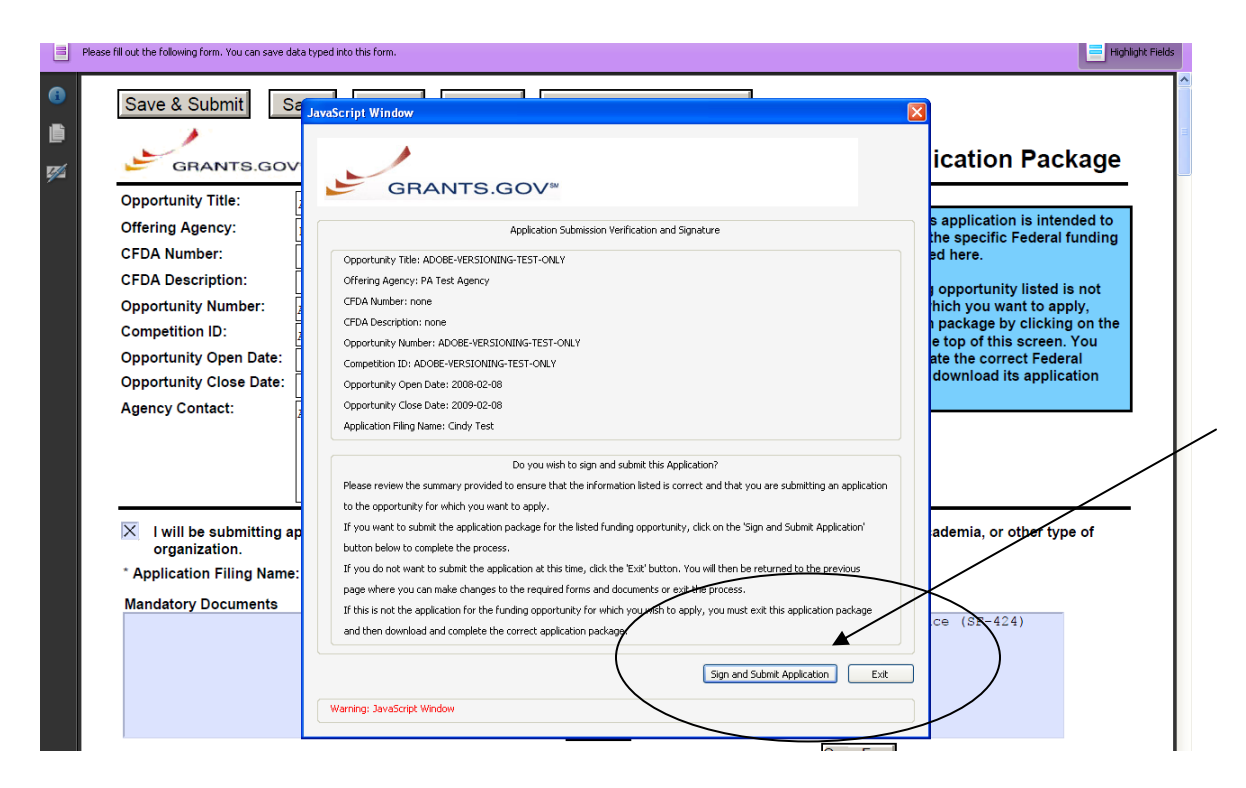

**NOTE**: It is important to retain the application tracking number that you receive in the application submission confirmation screen and email in order to track your application. If the agency assigns an agency-specific tracking number, you may receive an email with a second tracking number from the agency that is offering the grant.

Once you complete and submit your application, you will see a confirmation screen explaining that your submission is being processed and a link will be provided to track your application.

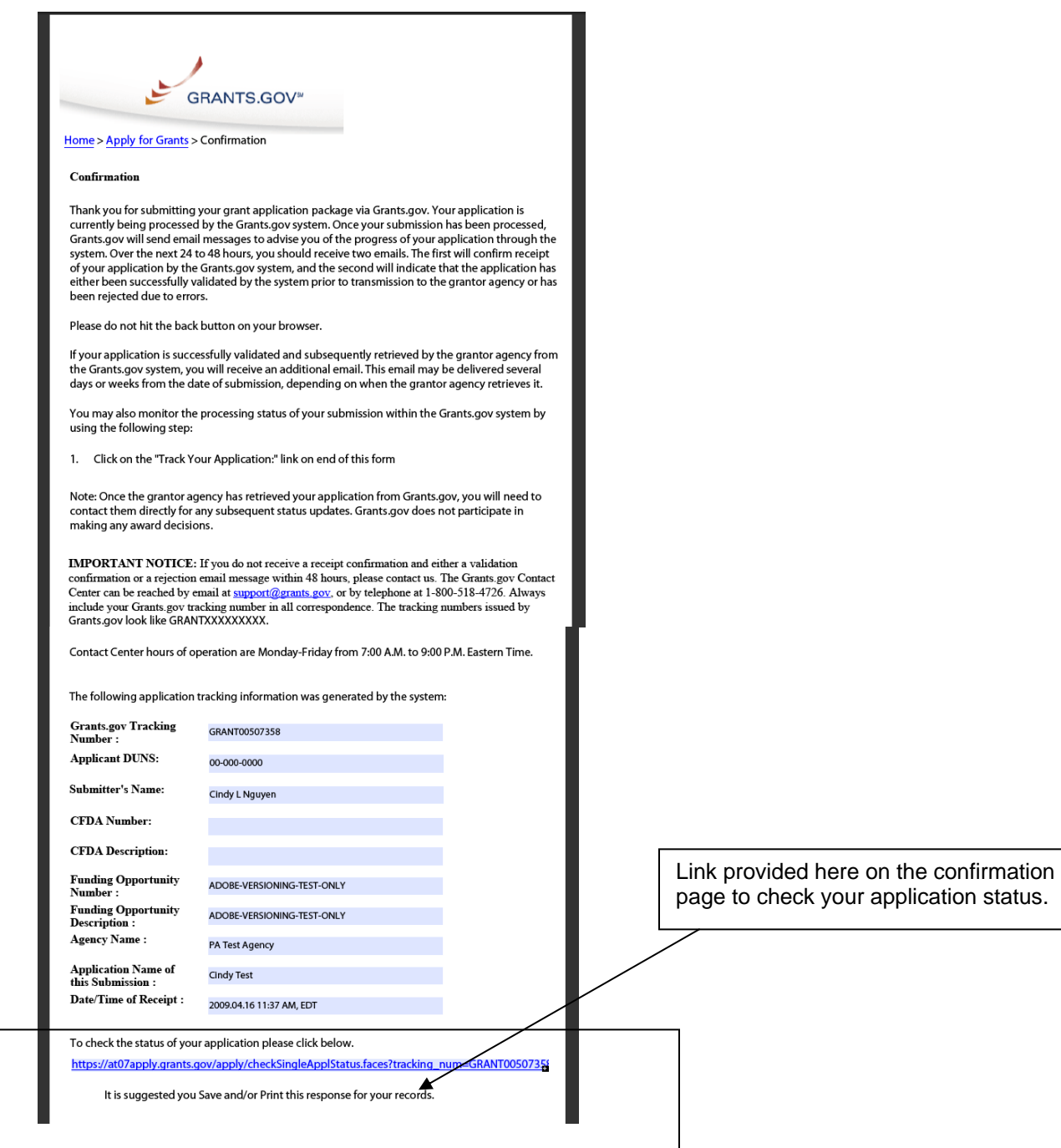

Grants.gov will send email messages to advise you of the progress of your application through the system. Here is an example of the email confirmation you will receive from Grants.gov with the link to track your application status.

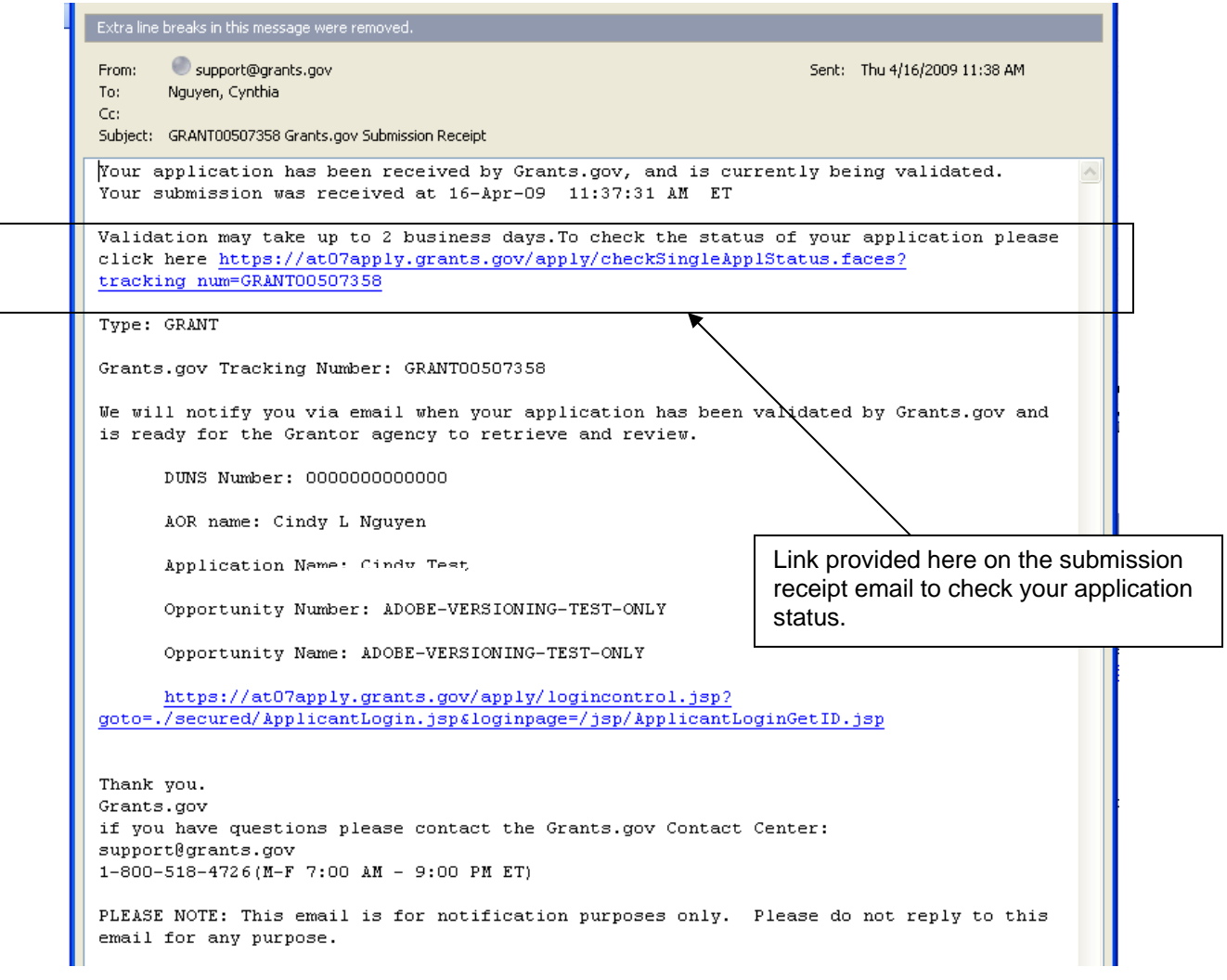

## Here is an example of the email confirmation you will receive when your application is being reviewed by the Grantor Agency.

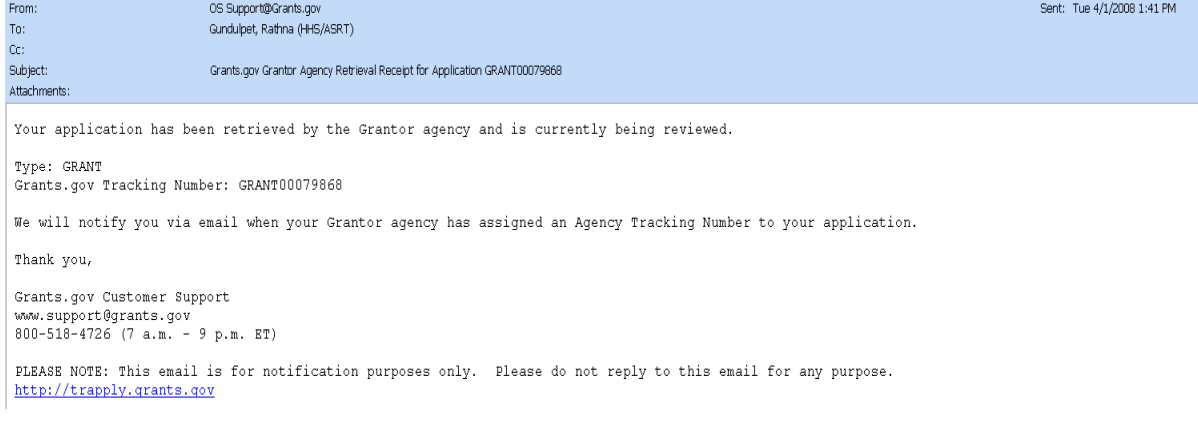

## <span id="page-25-0"></span>**Track My Application**

To track the progress of your application, in the For Applicants section, select **Track My Application** from the left side navigation from the Grants.gov homepage. This will take you to the Track My Application screen.

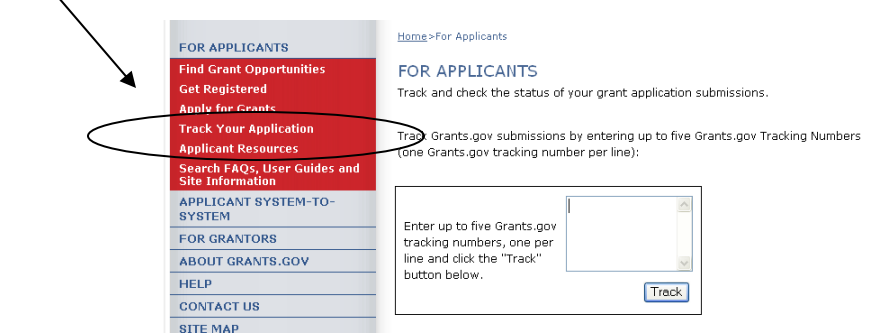

Once on the Track My Application screen, enter up to five Grants.gov tracking numbers, one per line and click the **Track** button.

After you enter your Grants.gov tracking number(s) on the Track My Application page, the results page will appear with a listing of the valid tracking numbers entered.

Information listed includes:

- CFDA Number Status
- Opportunity Number Status Date
- 
- Grants.gov Number Submission Name
- Date/Time Received Amount Requested
- 
- 
- Competition ID Agency Tracking #
	-
	-

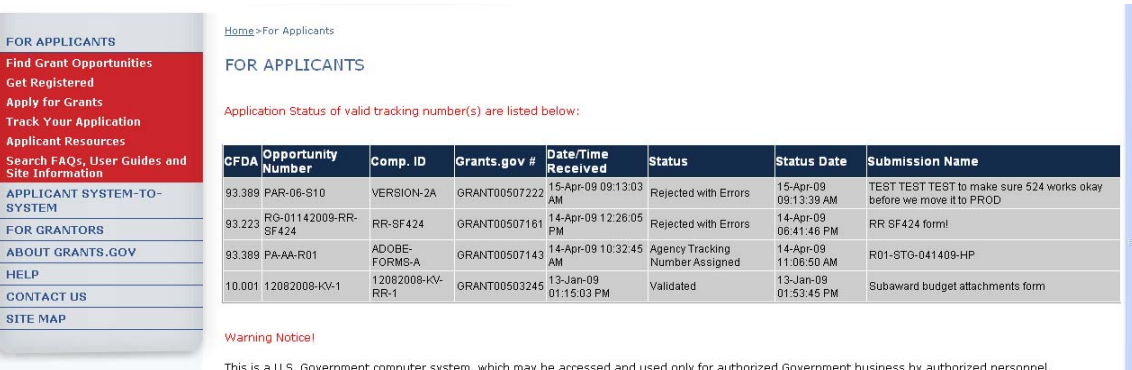